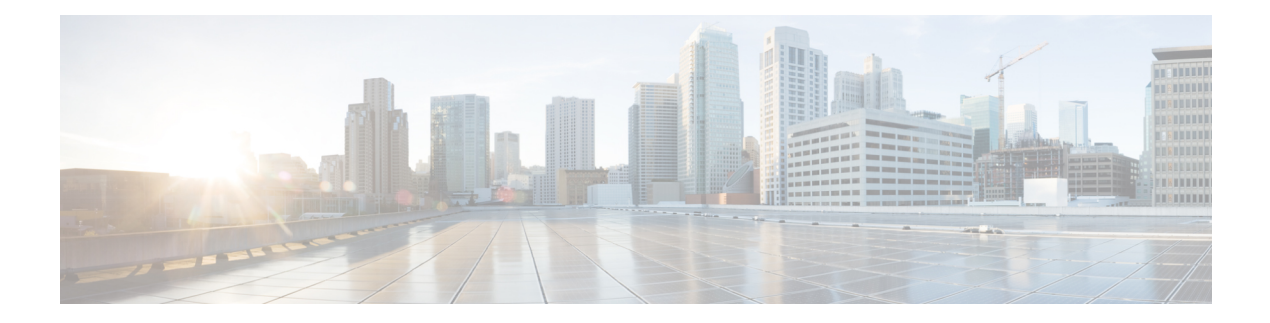

# **Cisco SVO Admin Plane**

This chapter describes the admin plane that used in Cisco NCS 2000 SVO and its related tasks.

I

## **Table 1: Feature History**

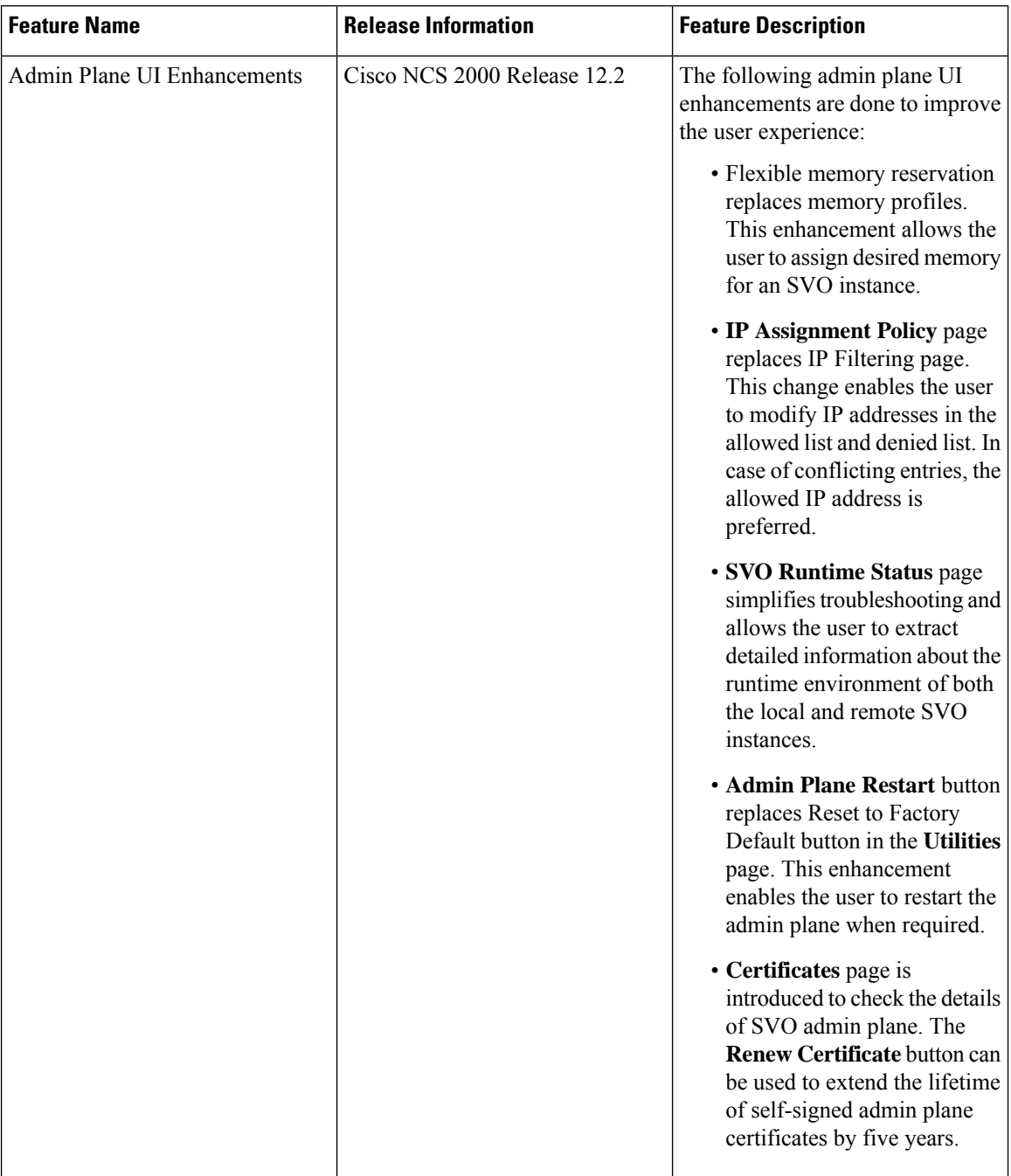

 $\mathbf I$ 

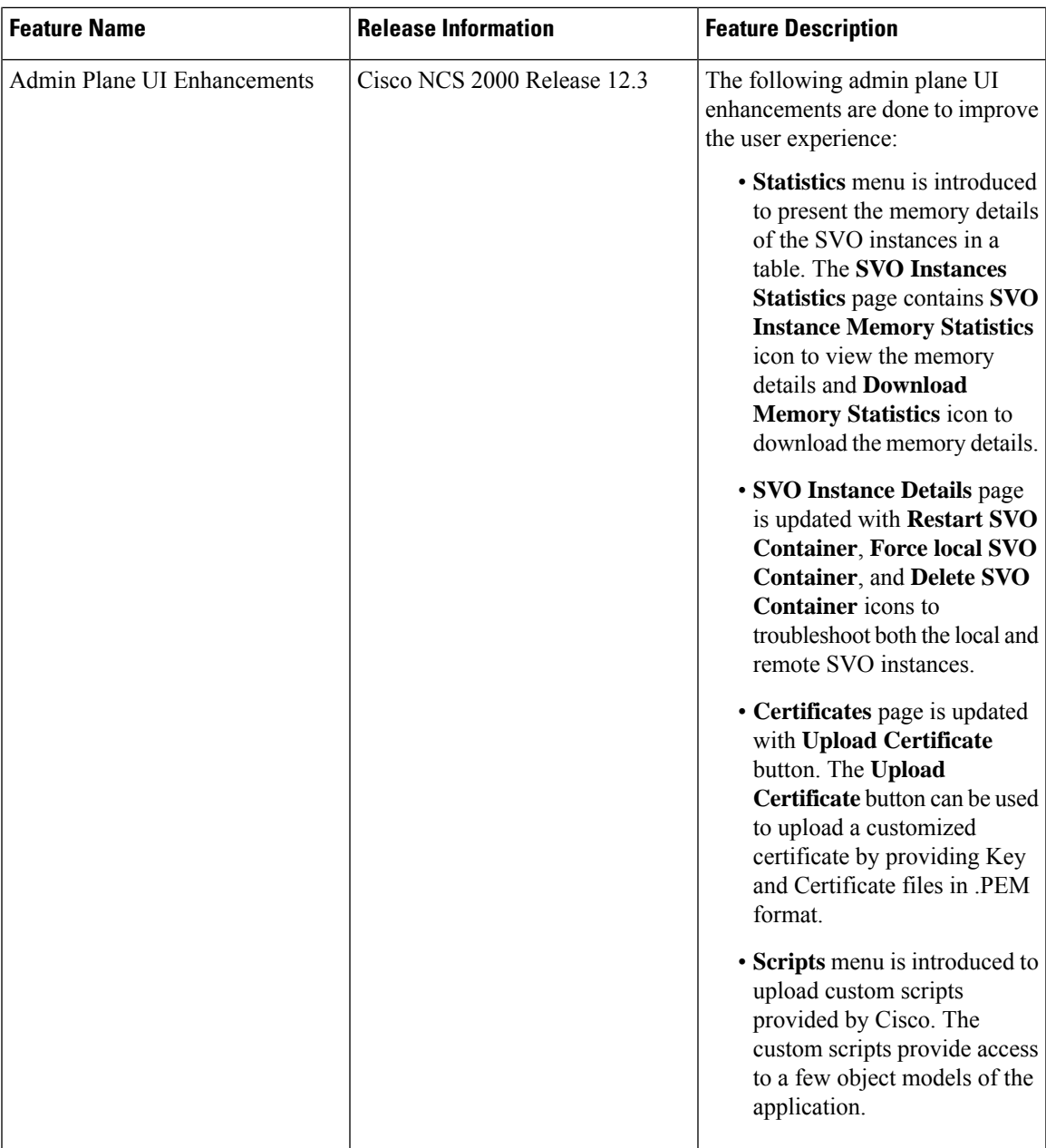

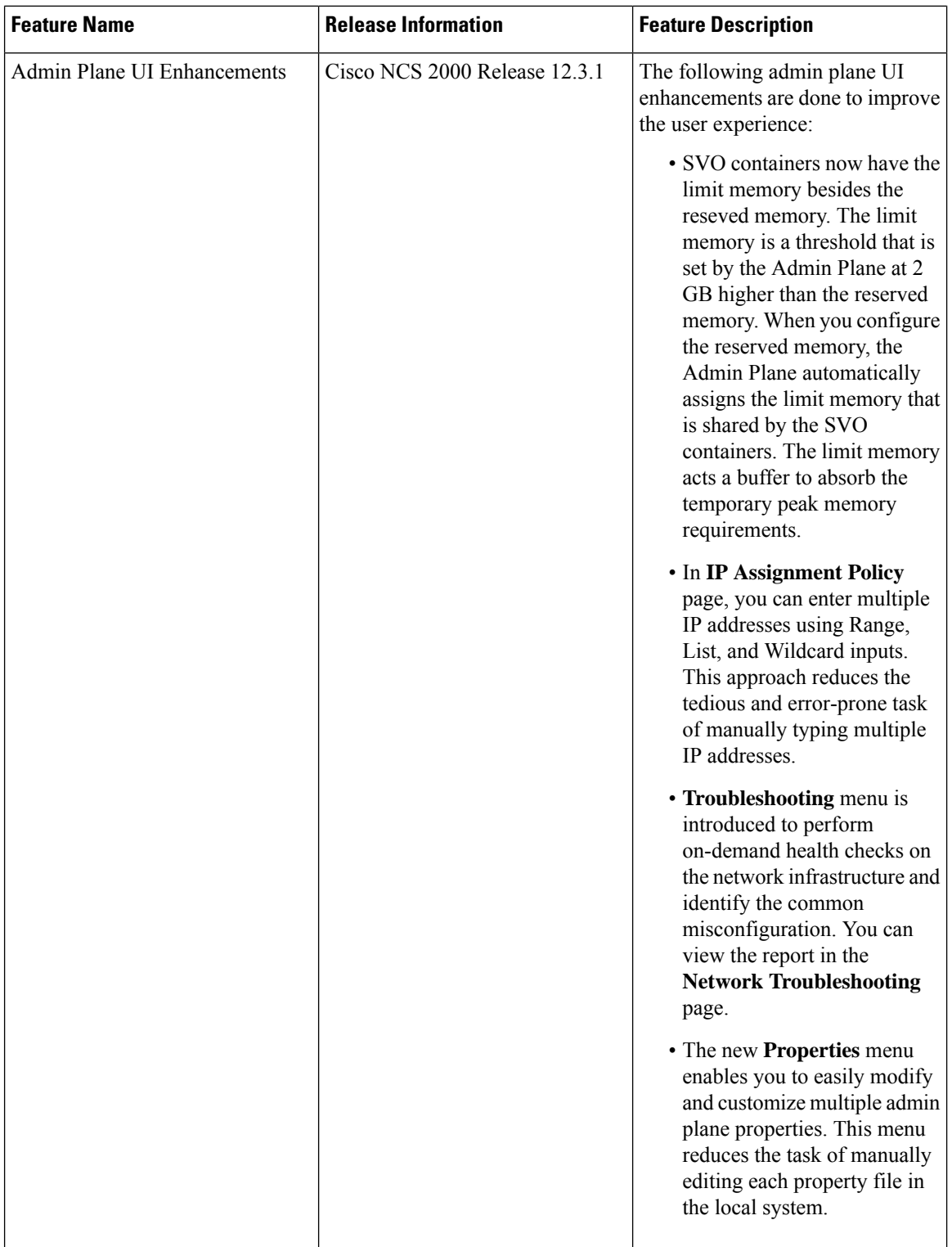

- Cisco SVO Admin Plane [Overview,](#page-4-0) on page 5
- Log into the Cisco SVO [Admin](#page-5-0) Plane, on page 6
- SVO [Admin](#page-6-0) Plane Home Page, on page 7
- SVO [Instances,](#page-7-0) on page 8
- SVO [Instance](#page-12-0) Details, on page 13
- IP [Assignment](#page-13-0) Policy, on page 14
- [Restart](#page-14-0) Admin Plane, on page 15
- Manage [Certificate,](#page-15-0) on page 16
- SVO Instances [Statistics,](#page-15-1) on page 16
- Download [Diagnostic](#page-17-0) Log Files, on page 18
- [Custom](#page-18-0) Scripts, on page 19
- Modify Admin Plane [Properties,](#page-19-0) on page 20
- [Troubleshoot](#page-20-0) Networks, on page 21

# <span id="page-4-0"></span>**Cisco SVO Admin Plane Overview**

Cisco SVO admin plane is responsible for turning up the shelf virtualization orchestration services for the network elements (NE). It is a web user interface that facilitates the installation of the SVO software and configures the NE instances and orchestrates high availability (HA) services.

The admin plane is supported both on the external server and the SVO card. The admin plane allows you to create, update, manage, and delete SVO NE instances.

To achieve high availability for the exernal server, the SVO software is installed on two servers in local and remote locations. In the case of the SVO card, two SVO line cards are installed in two different chassis of the ROADM node. The two external servers or two SVO cards are connected by two intercommunication links—through the HA network (primary link) and through the devices network (secondary link). Both links are used for the communication between the admin planes. The primary link is also responsible for replicating all the configuration transactions that are performed on each active SVO instance to the related standby SVO instance.

All the networking configuration data required by the admin plane is present in a file shared by both the SVO cards or external servers. When creating a new SVO instance, you can configure the management interface address, while the other parameters are automatically selected by the admin plane based on the constraints defined in the configuration file.

The admin planes coordinate to automatically assign active and standby roles to the SVO instances. The admin planes can also perform an automatic switchover that promotes the standby instance to active when software or hardware faults affect the active instance.

The Cisco SVO admin plane allows you to:

- Create the super user for the SVO card model or the admin user for the external server model.
- Create, update, or delete SVO instances of type ROADM, OLA, DGE, or TXP. You can also view the details of the SVO instances.

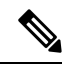

The first SVO instance created on the SVO card is always a ROADM instance. Subsequent SVO instances can be OLA, DGE, or TXP. **Note**

- Control, monitor, and performs health checks of the SVO instances.
- Auto switch SVO instances during a software or hardware fault in the SVO cards or servers.
- Force a manual switch between the active and standby SVO instances.
- View parameters of the network configuration file.
- View a list of allowed and blocked IP addresses
- Troubleshoot using diagnostics. A zip file containing the log filesfrom the admin plane can be downloaded.
- Reset the SVO card to factory defaults. This action erases all containers and configurations on the SVO card.

The following table highlights the differences between the two types of system installation.

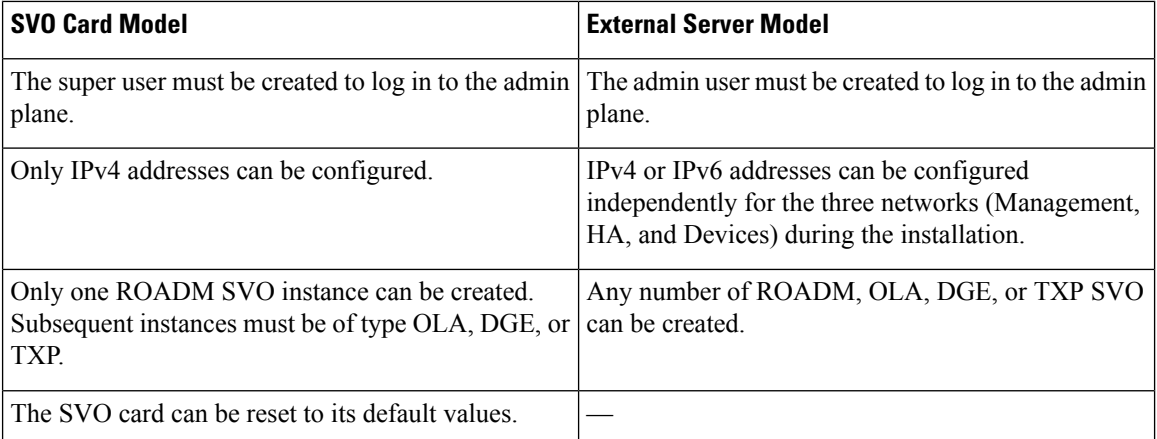

# <span id="page-5-0"></span>**Log into the Cisco SVO Admin Plane**

Use this task to log in to the Cisco SVO admin plane.

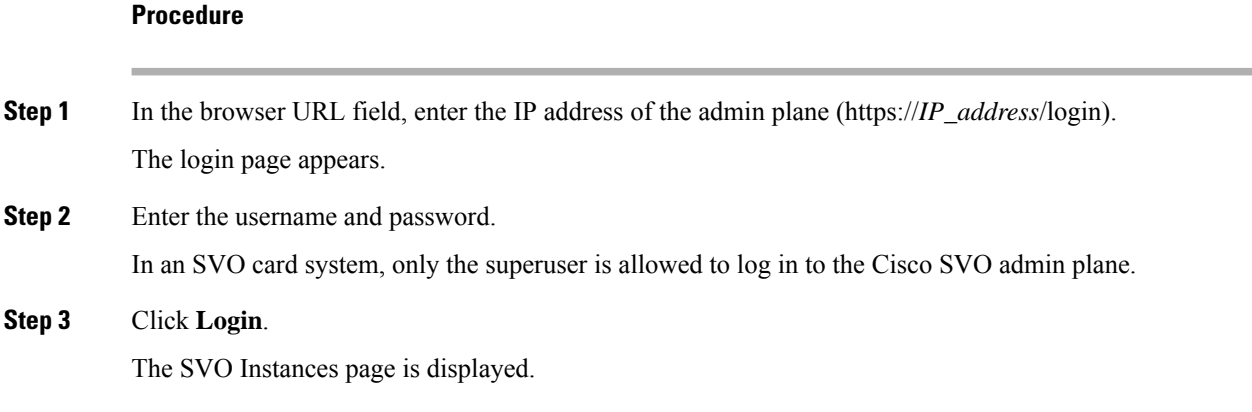

# <span id="page-6-0"></span>**SVO Admin Plane Home Page**

#### **Table 2: Feature History**

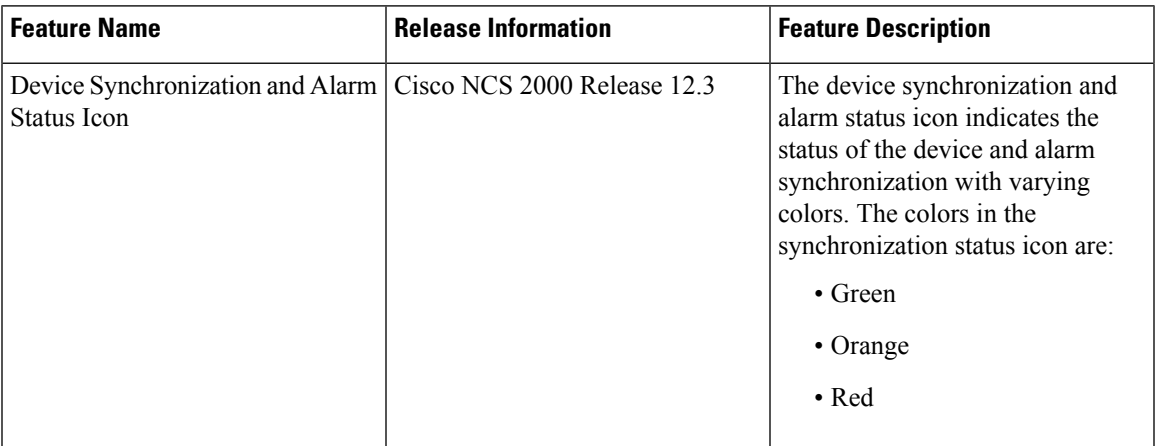

#### **Side Menu Items**

In the SVO Admin Plane home page, the menu items are present in the left panel. The menu items allow you to monitor and troubleshoot SVO instances, view certificates, and restart admin plane. The following list describes the menu items.

- **Instances**—Instances menu enables you to create, edit, and monitor SVO instances.
- **Diagnostics**—Diagnostics menu allows you to download log files to troubleshoot SVO instances.
- **Networks**—Networks menu enables you to configure networks and assign IP addresses.
- **Certificates**—Certificates menu enables you to view and renew the self-signed admin plane certificates.
- **Utilities**—Utilities menu allows you to restart the admin plane.

#### **Device Synchronization and Alarm Status Icon**

The device synchronization and alarm status are indicated as a summary icon with changing colors close to the bell icon.

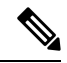

**Note** The icon appears only when you synchronize a device.

The icon indicates the device synchronization and alarm status with respective colors. The icon color changes from lower to a higher priority. The icon statuses are:

- **Green**—All the defined devices are connected and synchronized. The device statusis alarm-synchronised.
- **Orange**—One or more devices are disconnected or locked by the user. The device status changes as sync-not-started, sync-configuration, and sync-operational.
- **Red**—One or more devices have sync-error, sync-not-completed, or out-of-sync-alarms.

#### **Router Icon (BGP Status)**

Each Admin Plane constantly monitors its BGP daemon, exchanging information with its peer about the BGP service and neighbor relationship status.

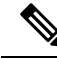

**Note** The icon appears only when SVO is installed with management interconnection at Layer 3.

A router icon with two colored dots over it indicate the neighbor relationship status of the servers or VMs with the core router. The first dot represents the local status, and the second dot represents the remote status. The dots statuses are:

- **Green**—Server or VM has established BGP connection.
- **Red**—Server or VM has lost or not yet established BGP connection.

#### **Bell Icon (HA Status)**

The icon on the top right of the SVO home page indicates the status of high availability network (primary link) and devices network (secondary link). The icon statuses are:

- **Green**—Both the primary and secondary links are up. High availability is working successfully.
- **Yellow**—A warning that the primary link is up but the secondary link is down.
- **Red**—There are two cases:
	- **Small red icon**—The primary link is down but the admin planes are able to communicate because the secondary link is up.
	- **Large red icon**—Both the primary and secondary links are down and the server is functioning in standalone mode.

#### **User Profile Icon**

The user profile icon displays the username and the log out option for the user to exit the currentSVO session.

# <span id="page-7-0"></span>**SVO Instances**

An SVO instance is a software virtualization of the physical NCS 2000 node that has been configured to manage. SVO instances are of types—ROADM, OLA, DGE, and TXP. In an SVO card model, you can configure a maximum of one ROADM SVO instance and up to 30 OLA DGE, or TXP SVO instances.

In an external server model, you can configure any number of ROADM, OLA, DGE, or TXP SVO instances.

You can create, update and delete SVO instances using the admin plane. Each SVO instance runs as an active instance on one server and as a standby instance on the other server. It is also possible to manually switch the roles of the SVO instance between active and standby.

The peer admin planes that are running on the local and remote server respectively have two intercommunication links, one through the HA network (primary link) and the other through the devices network (secondary link).

The table displays the SVO instances that were created. Each row has two entries relating to the local and remote SVO card or server. In each row, the first entry is the local instance and the second entry is the remote instance. The details are:

- **Name**—Name of the SVO instance.
- **IP Address**—The IP address of the SVO instance. It is IPv4 for the SVO card model, and IPv6 or IPv4 for the external server model.
- **SW version**—SW version on the server.
- **State**—State of the SVO instance.
- **App State**—State of the SVO application that is running on the SVO instance.
	- During a manual switching process, the **App State** field displays different statuses such as SWITCHING, SWITCH\_DONE, or UP.
	- The **App State** field displays ACTIVATING or ACTIVATE\_RESTART only after the SVO web UI has requested the admin plane to orchestrate the activation process.
- **Role** —Role of the SVO instance. The roles are ACTIVE, STANDBY, NONE, and UNKNOWN. In case of issues or specific SVO states, special tags are displayed such as NOT\_RESPONDING, STARTING,STOPPED, or BAD\_CLUSTER.

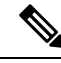

The green icon indicates the reachability of the SVO instance to the connected NCS 2000 device. If the active SVO instance is unable to reach the NCS 2000 device due to a network segregation, it performs an auto-switch. **Note**

- **Up Time**—Up time of the SVO instance.
- **Type**—Label for the SVO instance.
- **Action**—A set of actions can be performed on the SVO instance:
	- **Details of the SVO instance—**Click this icon to view the summary of the local and remote SVO instance.
	- **Edit SVO Instance**—Click this icon to edit the memory size of the SVO instance.
	- **Switch SVO Instance**—Click this icon to manually switch the SVO instance between servers.

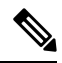

**Note**

A switch operation is possible only if both the SVO instances are up and running and the role of the instances are Active and Standby.

• **Delete SVO Instance**—Click this icon to delete an SVO instance.

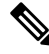

**Note** This icon is disabled when a switch operation is in progress.

# **Create an SVO Instance**

Use this task to configure an SVO instance.

#### **Before you begin**

Log into the Cisco SVO [Admin](#page-5-0) Plane, on page 6

#### **Procedure**

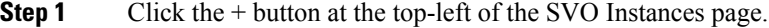

The SVO Instance Configuration page appears.

### **Step 2** In the **General Info** area, perform these steps:

a) Enter the name for the new SVO instance in the **Name** field.

The name is mandatory and must be unique among the SVO instances managed by the admin plane. It can contain a minimum of two characters and a maximum of 64 characters. It can include numbers, uppercase letters, lowercase letters, dashes (-), or underscores (\_).

- b) Choose the version from the **Software Version** drop-down list.
- c) Choose the type of the SVO instance from the **TDM Terminology** drop-down list.

The two options are ANSI and ETSI.

d) Choose the label of the SVO instance from the **Type** drop-down list.

The four options are ROADM, OLA, DGE, and TXP. The type indicates the role of the SVO instance in the network.

- When Type isselected, a default value for memory size is displayed in the **Reserved Memory GB** field. **Note**
- e) Choose the memory size to be allocated to the SVO instance from the **Reserved Memory GB** field.

The user is allowed to reserve the SVO container memory in steps of 0.1GB. This value is visible and summarized at server level in the SVO instances table.

In addition to the reserved memory,SVO container allocatesthe Limit Memory.SVO solution automatically sets the Limit Memory with a threshold value of 2 GB higher than the configured Reserved Memory. This threshold acts as a buffer to absorb the temporary peak memory requirements. Docker engine kills the operations that cross the Limit Memory threshold due to Out-of-Memory (OOM). **Note**

> If the reserved memory is alloted more than the server or VM memory, the docker engine fails the allocation. Allocate only up to 80 percent of the server or VM memory for the Reserved Memory.

- **Step 3** In the **Admin** User area, perform these steps:
	- a) Enter the username in the **Username** field.

The values "admin," "oper," "private," or, "public" cannot be used as the admin username.

b) Enter the password in the **Password** field.

The password must be a minimum of eight characters. The password must contain at least an uppercase letter a number, and a special character. The special characters supported are !  $\frac{1}{2} \times \frac{1}{2}$  .  $\frac{1}{2}$  .  $\frac{1}{2}$ 

- c) Enter the password again in the **Retype Password** field.
- **Step 4** In the **Management Network** area, the system suggests the management subnets to be used in the **IPv4 Address** or the **IPv6 Address** fields, depending on the type of addressing defined during the installation. The system checks for constraints defined in the network configuration file and ensures that the IP addresses that are assigned are not in use.
	- a) Enter the IPv4 Address in the **IPv4 Address** field in a SVO card model.
		- or
	- b) Enter the IPv4 or the IPv6 Address in the **IPv4 Address** or **IPv6 Address** field respectively in an external server model.
- **Step 5** Click **Create**.
- **Step 6** A message is displayed indicating the creation of the SVO instance.
- **Step 7** Click **OK**.

The SVO Instances page appears. The table displays the new SVO instance.

The SVO instance can now be accessed through a web browser.

# **View Details of an SVO Instance**

Use this task to view the details of an SVO instance.

#### **Before you begin**

Log into the Cisco SVO [Admin](#page-5-0) Plane, on page 6

## **Procedure**

- **Step 1** Choose the SVO instance you want to view.
- **Step 2** Click **Details of SVO Instance**.

The **SVO Instance Details** page is displayed. See SVO [Instance](#page-12-0) Details, on page 13.

# **Edit Reserved Memory of an SVO Instance**

Use this task to edit the memory size of the SVO instance.

#### **Before you begin**

Log into the Cisco SVO [Admin](#page-5-0) Plane, on page 6

### **Procedure**

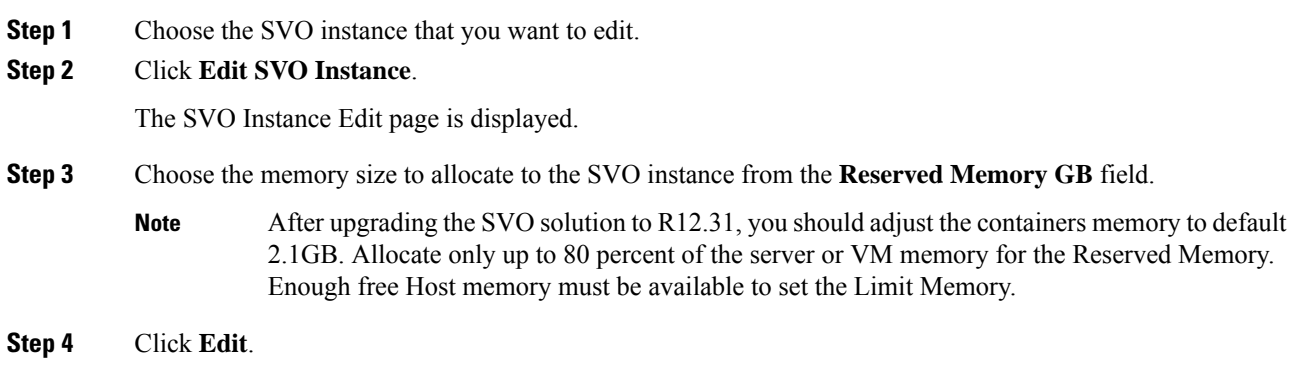

# **Switch SVO Instances**

Use this task to manually switch between active and standby SVO instances.

## **Before you begin**

Log into the Cisco SVO [Admin](#page-5-0) Plane, on page 6

### **Procedure**

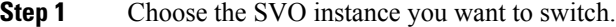

**Step 2** Click **Switch SVO Instances**.

A dialog box is displayed asking for confirmation.

## **Step 3** Click **Confirm**.

During the switching process, the **App State** field displays different statuses such as SWITCHING, SWITCH\_DONE, and UP. The **Role** field displays NONE, ACTIVE, and STANDBY.

# **Delete an SVO Instance**

Use this task to delete an SVO instance.

## **Before you begin**

Log into the Cisco SVO [Admin](#page-5-0) Plane, on page 6

## **Procedure**

**Step 1** Choose the SVO instance you want to delete.

### **Step 2** Click **Delete SVO Instances**.

A dialog box is displayed asking for confirmation of deletion.

**Step 3** Click **Confirm**.

# <span id="page-12-0"></span>**SVO Instance Details**

The SVO Instance Details page provides information on the various properties of both local and remote SVO instances. The Admin & Troubleshooting property includes a set of action icons for both SVO instances. The action icons enable you to troubleshoot the SVO instances. The actions are:

- Get local SVO Runtime Status—Click this icon to extract detailed information about the runtime status of both local and remote SVO applications.
- **Restart Container**—Click this icon to restart the target SVO container.
- **Delete local SVO container**—Click this icon to delete the target SVO container.
- **Force as Active the local SVO container**—Click this icon to force the local SVO container to become the active instance.

# **Retrieve SVO Runtime Status**

Use this task to retrieve the runtime information of local or remote SVO instances.

## **Procedure**

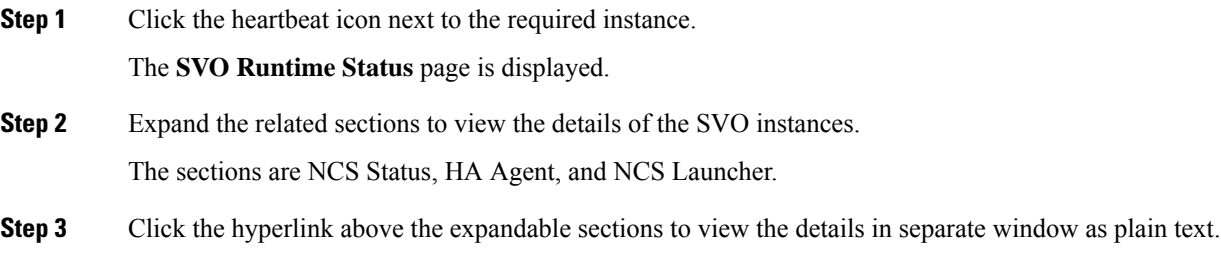

# **Restart SVO Container**

Use this task to restart the required SVO instance.

## **Procedure**

Click the reload icon next to the desired instance.

You are redirected to the SVO Instances page.

The SVO instance reloads.

# **Delete SVO Container**

Use this task to delete the required SVO instance.

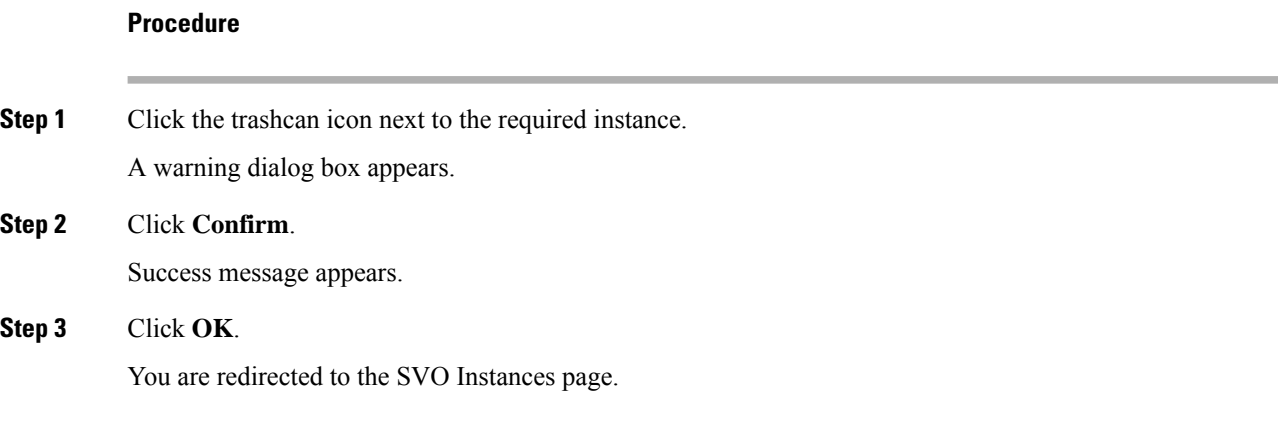

# **Force Active the Local SVO Container**

Use this task to force a local SVO instance as ACTIVE. This action must be performed only when the admin plane fails to assign a role to the local instance.

## **Procedure**

Click the go-forward icon next to the local instance.

You are redirected to the SVO Instances page.

The status of the local SVO instance changes from NONE to ACTIVE.

# <span id="page-13-0"></span>**IP Assignment Policy**

The IP Assignment Policy page displays two sets of IP addresses:

- Allowed List—Contains a list of available IP addresses.
- Denied List—Contains a list of blocked IP addresses.

The list of allowed and denied IP addresses displayed on this page are stored in two separate files on the file system of the local and remote server.

The IP lists are applicable only to the devices network. During the creation of the SVO instance, the denied list prevents the admin plane from selecting any IP address that is on the list for the IPv4 and IPv6 addresses whereas the allowed list permits the admin plane to select any IP address that is in the list.

The IP list can be modified on this page at runtime.

To view these IP addresses in the admin plane:

### **Before you begin**

Log into the Cisco SVO [Admin](#page-5-0) Plane, on page 6.

### **Procedure**

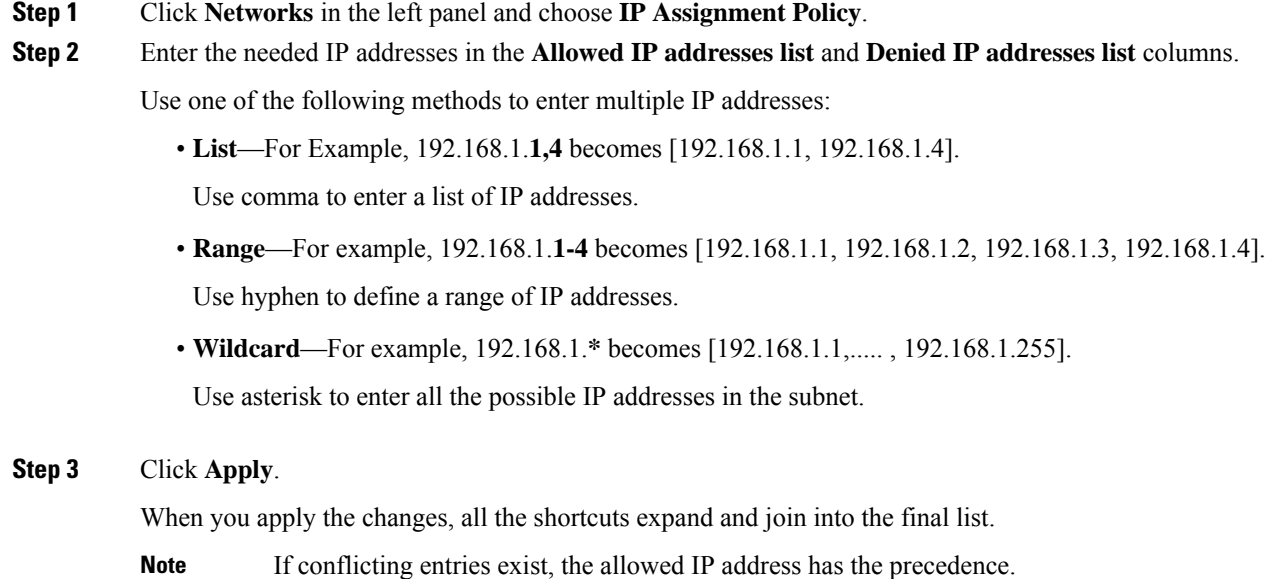

# <span id="page-14-0"></span>**Restart Admin Plane**

Use this task to restart the SVO admin plane.

## **Before you begin**

Log into the Cisco SVO [Admin](#page-5-0) Plane, on page 6

## **Procedure**

**Step 1** Click **Utilities** in the left panel. The Utilities page appears.

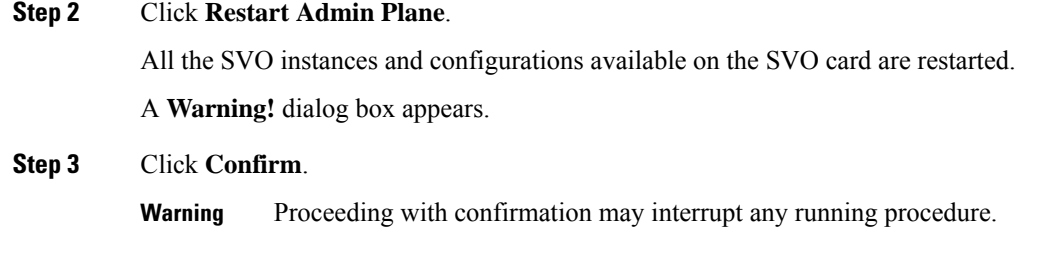

# <span id="page-15-0"></span>**Manage Certificate**

Certificates are required to enable security protocols for the SVO application. Use this task to generate a self-signed certificate or upload your own certificate for the admin plane.

### **Before you begin**

Log into the Cisco SVO [Admin](#page-5-0) Plane, on page 6.

### **Procedure**

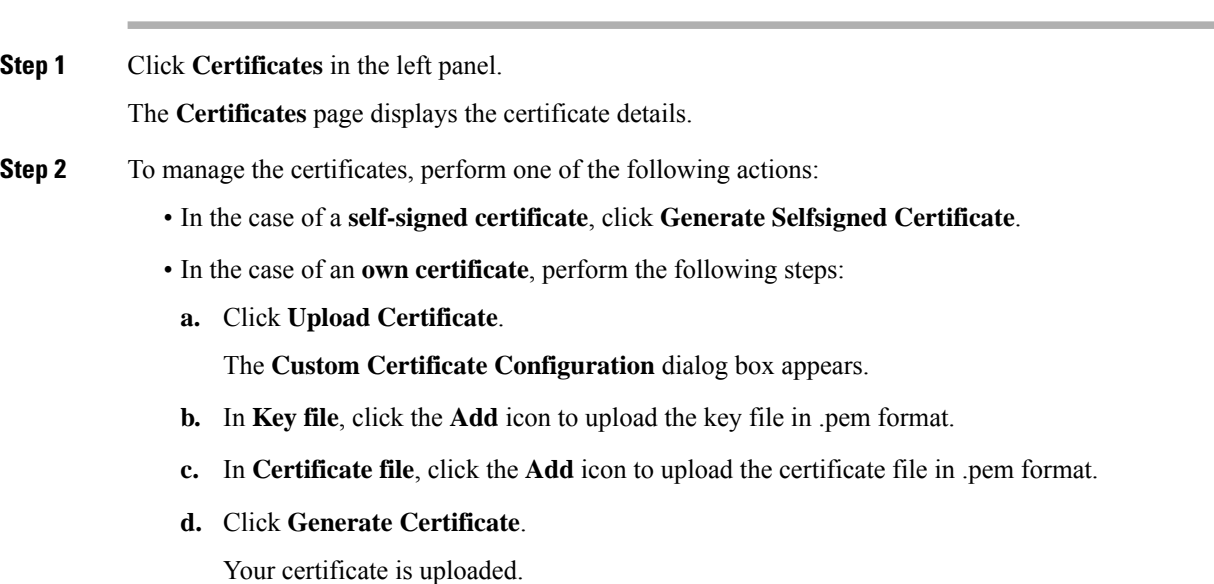

# <span id="page-15-1"></span>**SVO Instances Statistics**

SVO instances statistics table is a collection of memory resource details for each SVO instance. The table periodically collects details such as allocation and consumption of memory for each SVO instance. The statistics table is similar to the SVO instances table with a **Memory** column.

You can view and download the statistical data of the SVO instances using the icons in the **Actions** column. Each SVO instance runs as an active instance on one server and as a standby instance on the other server.

The table displays the created SVO instances and the associated memory details. Each row has two entries relating to the local and remote SVO card or server. In each row, the first entry is the local instance and the second entry is the remote instance. The details are:

- **Name**—Name of the SVO instance.
- **IP Address**—The IP address of the SVO instance. It is IPv4 for the SVO card model, and IPv6 or IPv4 for the external server model.
- **SW version**—SW version on the server.
- **Role**—Role of the SVO instance.

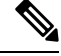

The green icon indicates the reachability of the SVO instance to the connected NCS 2000 device. If the active SVO instance is unable to reach the NCS 2000 device due to a network segregation, it performs an auto-switch. **Note**

- **Type**—Label for the SVO instance.
- **Memory (GB) Min/Max/Actual**—Minimum and maximum memory allocated for each instance and actual memory utilized by each instance.
- **Actions**—A set of actions performed on the SVO instance. The actions are:
	- **Memory Statistics Graph**—Click this icon to view the summary of the local and remote SVO instance.
	- **Download Local Statistics File**—Click this icon to download all the statistics files of the local SVO instance as a zip package.

# **View Memory Statistics Graphical Summary**

Use this task to view the memory details of local and remote SVO instances in graphical format.

#### **Before you begin**

Log into the Cisco SVO [Admin](#page-5-0) Plane, on page 6

#### **Procedure**

**Step 1** Click **Statistics** in the left panel.

The **Statistics** page appears.

**Step 2** Click **Memory Statistics Graph** for an SVO instance.

The **SVO Instance Memory Statistics** page appears displaying memory statistics for both local and remote instances.

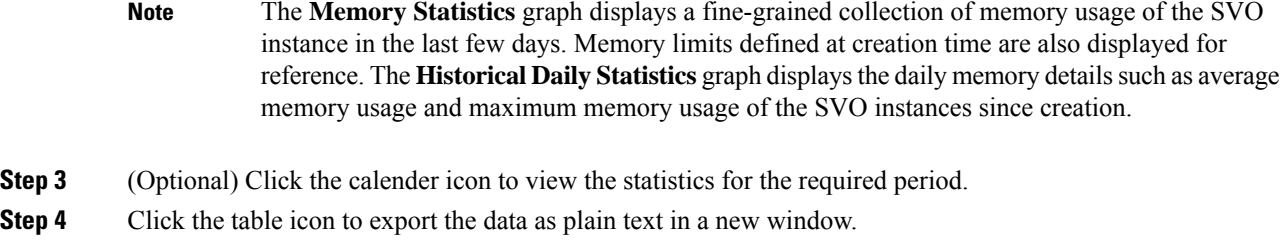

# **Download Local SVO Instances Memory Files**

Use this task to download the local SVO instances memory files.

### **Before you begin**

Log into the Cisco SVO [Admin](#page-5-0) Plane, on page 6

## **Procedure**

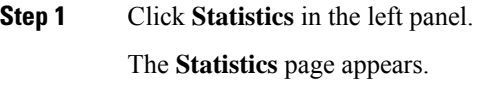

**Step 2** Click **Download Local Statistics File** for an SVO instance. A confirmation message appears.

**Step 3** Click **OK**.

The statistics files for the local SVO instance downloads as a zip package.

# <span id="page-17-0"></span>**Download Diagnostic Log Files**

Use this task to download the diagnostic log files.

## **Before you begin**

Log into the Cisco SVO [Admin](#page-5-0) Plane, on page 6

### **Procedure**

**Step 1** Click **Diagnostic** in the left panel. The Diagnostic page appears.

**Step 2** Click **Download Log Files**.

A zip file that contains the admin plane logs is downloaded.

# <span id="page-18-0"></span>**Custom Scripts**

Custom scripts are quick solutions that are specific to each feature. The scripts provide access to the full application object model to extend the capabilities of the admin plane at runtime

The custom scripts let you do the following actions and more:

- Add UI- and REST-based custom actions
- Define in a declarative way web input forms for action parameters
- Export data in different text formats
- Add custom validation logic, for example, when creating a new SVO instance
- Perform custom tasks on application events, for example, when the HA role changes
- Define scripted HA services that can communicate through the Admin Plane GRPC channels

The scripts table displays the added scripts and the relevant script details. The following list describes the table items.

- **Name**—Name of the custom script
- **Type**—Type of the custom script
- **Target**—Target GUI of the SVO admin plane
- **Status**—Status of the custom script
- **Version**—Version of the custom script added
- **Lifetime**—Duration of the script in the admin plane in **dd:hh:mm:ss** format
- **Action**—Action to delete the added script

# **Add Custom Scripts**

Use this task to add custom scripts to the SVO admin plane, for example, **importInstancesCSV** file.

#### **Before you begin**

Log into the Cisco SVO [Admin](#page-5-0) Plane, on page 6

### **Procedure**

**Step 1** Click **Scripts** in the left panel. The Scripts page appears.

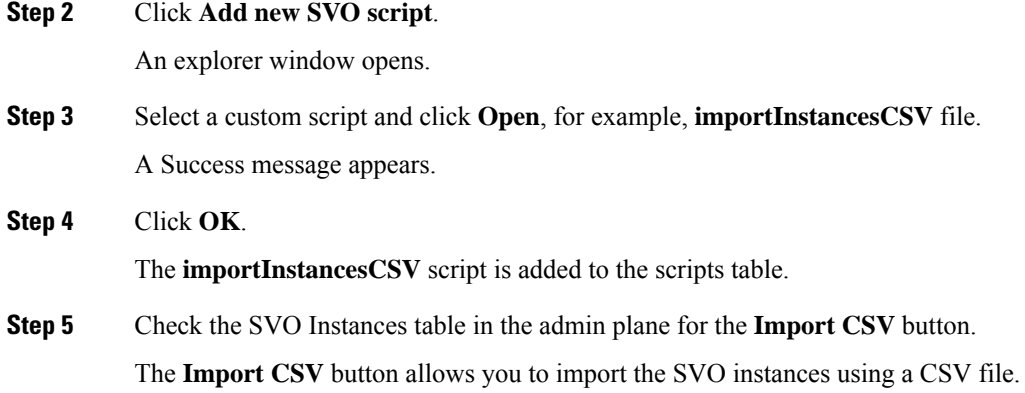

# <span id="page-19-0"></span>**Modify Admin Plane Properties**

Admin plane is customizable through several configuration properties. A few of the admin plane properties are useful in particular contexts or for troubleshooting. From Release 12.31, some "expert only" settings are modifiable directly from the Admin Plane web UI.

Use this task to modify the admin plane properties.

### **Before you begin**

Log into the Cisco SVO [Admin](#page-5-0) Plane, on page 6

### **Procedure**

**Step 1** Click **Tools** in the left panel and choose **Properties**.

The **Properties** page appears to display the admin plane properties, current values, and edited values.

### **Table 3: Properties Table**

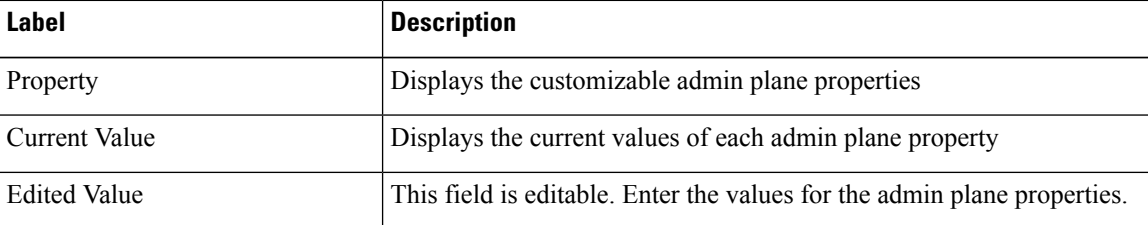

**Step 2** To modify the values for the admin plane properties, perform one of the following actions:

**Tip** When you hover over a property, a tooltip appears to explain the property purpose.

- In **Edited Value**, enter the needed values for the properties that you want to customize.
- Click **Reset to default** to restore the default settings for all the properties.

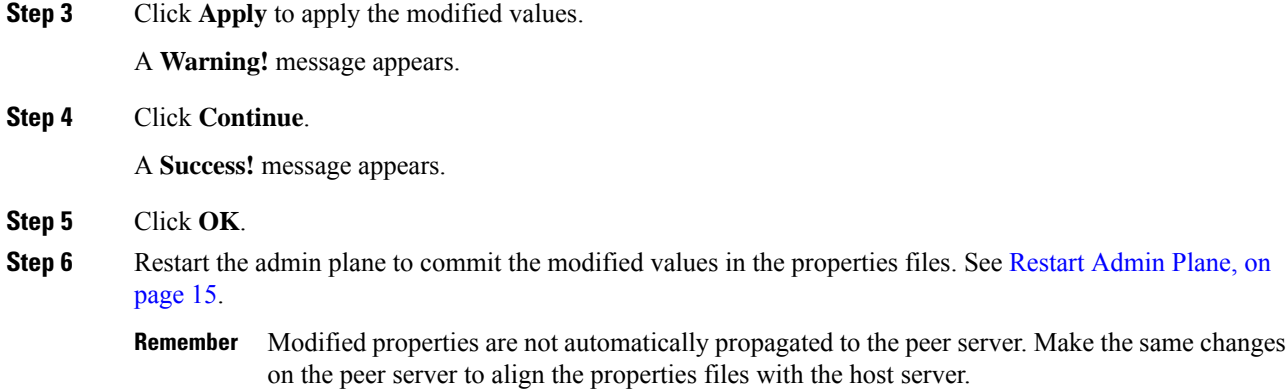

# <span id="page-20-0"></span>**Troubleshoot Networks**

SVO requires proper configurations of management, high availability, and devices networks. The **Networks Troubleshooting** page allows performing general health-checks and identifying some common misconfiguration in the network infrastructure. It performs extra reachability checks when you specify an optional device IP address of any relevant network device.

Use this task to initiate the troubleshooting report of the network infrastructure or a target device.

### **Before you begin**

Log into the Cisco SVO [Admin](#page-5-0) Plane, on page 6

### **Procedure**

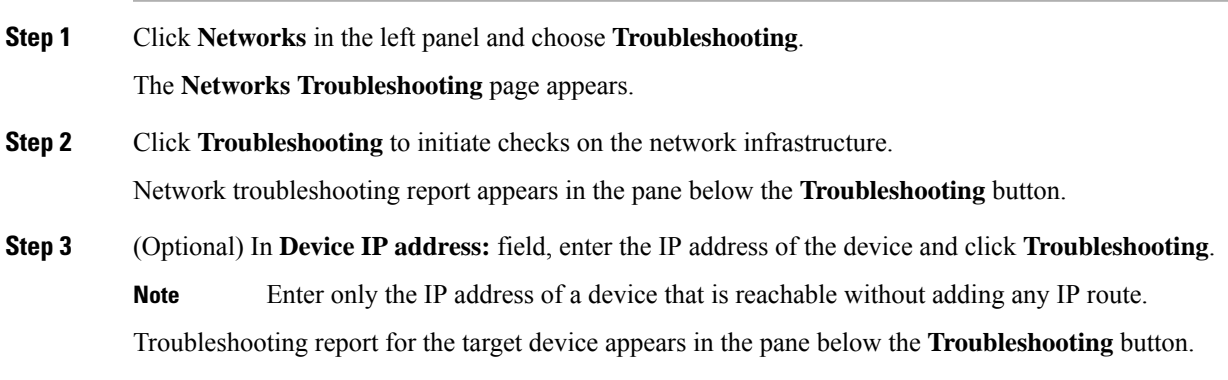

 $\mathbf I$ 

٦